# **Zmiany w kształceniu podyplomowym pielęgniarek i położnych**

**Od 1 maja 2017 roku rusza System Monitorowania Kształcenia Pracowników Medycznych (SMK). Jest to systemem teleinformatyczny utworzony przez Centrum Systemów Informacyjnych Ochrony Zdrowia na podstawie ustawy z dnia 28 kwietnia 2011 r. o systemie informacji w ochronie zdrowia, jego zadaniami są:**

- gromadzenie informacji pozwalających na określenie zapotrzebowania na miejsca szkoleniowe w określonych dziedzinach medycyny i farmacji oraz w dziedzinach mających zastosowanie w ochronie zdrowia;
- monitorowanie kształcenia podyplomowego pracowników medycznych;
- monitorowanie przebiegu kształcenia specjalizacyjnego pracowników medycznych;
- wspomaganie procesu zarządzania systemem kształcenia pracowników medycznych; wsparcie przygotowania i realizacji umów, o których mowa w art. 16j ust. 2 ustawy z dnia 5 grudnia 1996 r. o zawodach lekarza i lekarza dentysty, w ramach modułu System Informatyczny Rezydentur.

## **Co to dla nas oznacza?**

Każda pielęgniarka i położna, która będzie chciała wziąć udział w jakiejkolwiek formie szkolenia podyplomowego będzie musiała swoje zgłoszenie dokonać poprzez SMK. Czyli koniec ze składaniem wniosków w formie papierowej. W związku z tym czeka nas mała rewolucja. Prosimy decyzji o zamiarze wzięcia udziału w szkoleniach nie zostawiać na ostatnią chwilę, ponieważ proces rejestracji może okazać się czasochłonny. Prosimy jakichkolwiek pretensji nie kierować pod adresem pracowników OIPiP w Białymstoku, ponieważ ta regulacja została

wprowadzona ustawą z dnia 9 października 2015 r. o zmianie ustawy o systemie informacji w ochronie zdrowia oraz niektórych innych ustaw (Dz. U. z 2015 r., poz. 1991 z późn. zm.).

### **█ Informacja dla pielęgniarek i położnych**

Zgodnie z ustawą z dnia 9 października 2015 r. o zmianie ustawy o systemie informacji w ochronie zdrowia oraz niektórych innych ustaw (Dz. U. z 2015 r., poz. 1991 z późn. zm.), od dnia 1 maja 2017 r. za pośrednictwem Systemu Monitorowania Kształcenia Pracowników Medycznych zwanego dalej SMK będą przeprowadzane:

- postępowania kwalifikacyjne dopuszczające do specjalizacji, kursu kwalifikacyjnego, specjalistycznego i dokształcającego,
- składanie wniosków o dopuszczenie do egzaminu państwowego.

Jak przebrnąć przez proces rejestracji w SMK?

### **Do korzystania z SMK niezbędne będą:**

- dostęp do Internetu,
- adres e-mail,
- ePUAP (tylko w przypadku, jeżeli będziemy chcieli przeprowadzić rejestrację bez wychodzenia z domu

Poniżej prezentujemy instrukcję krok po kroku rejestracji w celu uzyskania profilu zaufanego ePUAP

- 1. Wejdź na stronę [https://epuap.gov.pl](https://epuap.gov.pl/)
- 2. Wybierz na górze strony:

Zarejestruj się

3. Wypełnij wymagane pola – wzór poniżej

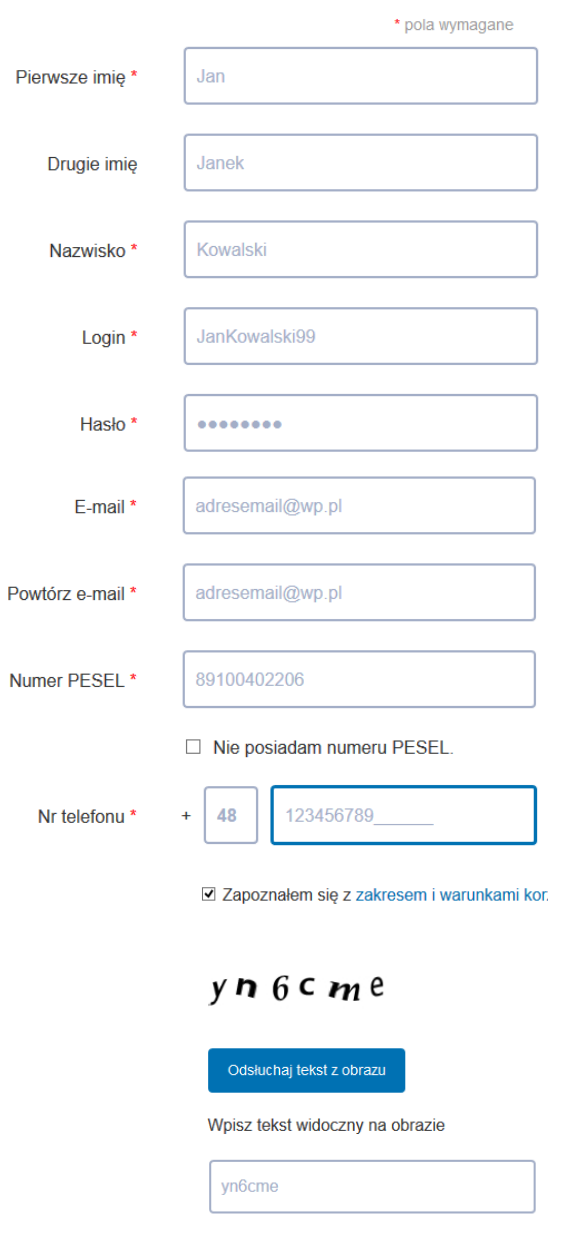

**Login** – musi być unikatową nazwą, nieużywaną w systemie przez inną osobę

Zarejestruj się

Generuj nowy obraz

**Hasło** – musi składać się z minimum 8 znaków (dużych liter, małych liter, cyfr i znaków specjalnych np.  $\mathcal{Q} \# \mathcal{S} \% \wedge \mathcal{X}^*$ 

**Adres email** – na niego przyjdzie informacja o utworzeniu konta na platformie ePUAP

**Numer Telefonu** – numer telefonu komórkowego, za pomocą sms otrzymasz na ten numer kod autoryzacyjny przy każdym podpisywaniu dokumentów.

4. Na koniec, kiedy wszystkie pola formularza wypełnione i dane są prawdziwe możesz wciśnij przycisk pod formularzem

#### Zarejestruj się

5. Na następnym formularzu wpisz kod autoryzacji, który otrzymasz na numer telefonu podany przy zakładaniu profilu

Kod autoryzacyjny nr 1 z dnia 19.05.2017: \*

Potwierdź

5. W kolejnym kroku otrzymasz maila z informacją: *Wniosek o potwierdzenie profilu zaufanego ePUAP dla użytkownika Imię Nazwisko (login) został złożony w dniu XXXX-XX-XX W celu zweryfikowania wniosku o potwierdzenie profilu* 

*zaufanego użytkownika prosimy udać się do wybranego przez siebie punktu potwierdzającego (urząd miasta, urząd gminu, urząd skarbowy) z dowodem osobistym lub paszportem w ciągu 14 dni od daty wysłania wniosku. Po upływie 14 dni od daty wysłania, wniosek zostanie automatycznie odrzucony przez system.*

Kiedy posiadasz już profil zaufany ePUAP możesz przystąpić do rejestracji w SMK.

- 1. Wejdź na stronę <https://smk.ezdrowie.gov.pl/login.jsp>
- 2. Wybierz [Załóż konto]
- 3. Wypełnij okno [Dane osobowe] (imię i nazwisko w dopełniaczu Jan Kowalski (kogo?) Jana Kowalskiego)
- 4. Wypełnij okno [Adres]
- 5. Wypełnij okno [Adres korespondencyjny] (jeśli jest inny niż adres powyżej, jeśli taki sam zaznacz [V] jak miejsce zamieszkania)
- 6. Wypełnij okno [Kontakt] (użyj adresu mailowego prywatnego – nie służbowego, ponieważ w przypadku zmiany miejsca pracy nie będziesz mogła / mógł odebrać informacji w sprawie SMK; uważaj, abyś nie popełniła / nie popełnił błędu w adresie, ponieważ na niego otrzymasz za chwilę hasło dostępowe )
- 7. [Opcjonalny identyfikator P2] pozostaw puste
- 8. Przeczytaj i zaznacz 2 x [V] w [Oświadczenia]
- 9. Naciśnij [Złóż wniosek o założenie konta]

Na adres mailowy wskazany przy rejestracji otrzymasz tymczasowe hasło, którym należy się zalogować na<https://smk.ezdrowie.gov.pl/login.jsp>

1. Wybierz [Zaloguj w P2]

### System monitorowania kształcenia

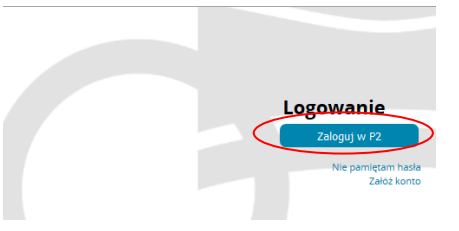

2. Na następnym ekranie wybierz sposób, w jaki chcesz się uwierzytelnić

# **Login / hasło**

Login to adres mailowy wskazany przy rejestracji Hasło – otrzymane w mailu

Przy pierwszym logowaniu konieczna jest zmiana hasła

3. Po poprawnym zalogowaniu otworzy się taki formularz:

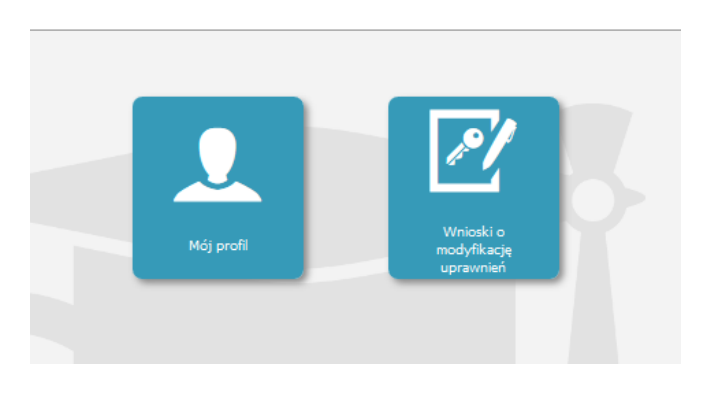

- 4. Jeśli będziesz się posługiwała / posługiwał profilem zaufanym ePUAP musisz **teraz** podać Identyfikator konta i identyfikator profilu zaufanego ePUAP (operacja jednorazowa). W tym celu wejdź na stronę <https://www.p2sa.csioz.gov.pl/>
- 5. Wybierz [Logowanie do Systemu Administracji P2]
- 6. Na następnym ekranie wybierz sposób, w jaki chcesz się uwierzytelnić

# **Login / hasło**

Login to adres mailowy wskazany przy rejestracji Hasło – to, na które zmieniłaś / zmieniłeś hasło tymczasowe.

Po prawidłowym zalogowaniu pojawi się taki ekran:

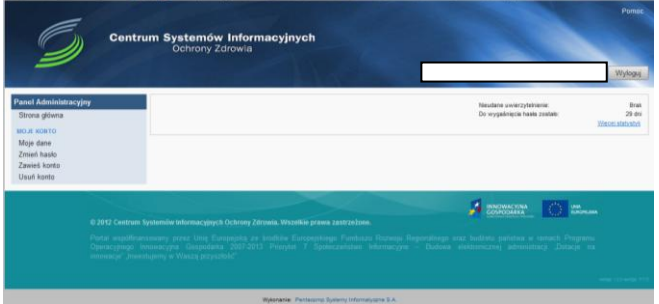

- 6. Wybierz [Moje dane]
- 7. Login użyty do rejestracji profilu ePUAP wpisz w pole:
	- Identyfikator konta ePUAP
	- Identyfikator profilu zaufanego ePUAP

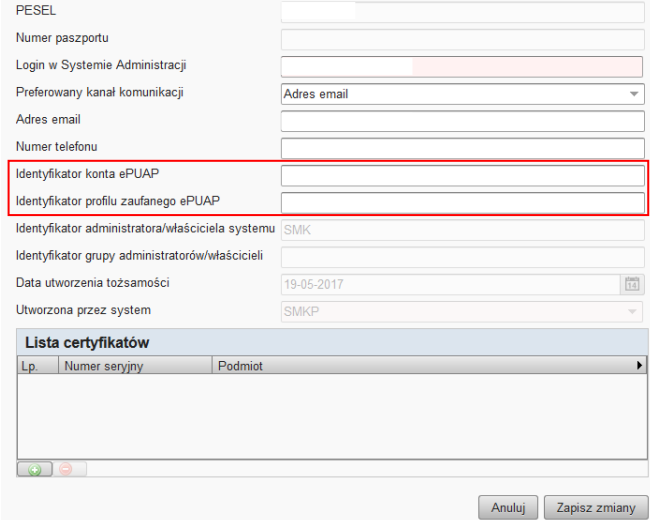

8. Po wpisaniu identyfikatorów naciśnij [Zapisz zmiany]

9. Następnie [Wyloguj się]

Pora wrócić do SMK.

- 1. Otwórz stronę [https://smk.ezdrowie.gov.pl](https://smk.ezdrowie.gov.pl/)
- 2. Wybierz [Zaloguj w P2]
- 3. Wybierz [Wnioski o modyfikacje uprawnień]
- 4. Wybierz po lewej stronie [Nowy wniosek o modyfikację uprawnień]
- 5. Sprawdź poprawność wyświetlonych danych i zjedź do okna [Dodatkowe informacje]
- 6. W polu [Grupa biznesowa] wybierz [Pielęgniarka] lub [Położna]
- 7. W polu [Grupa funkcjonalna] wybierz [Użytkownik]
- 8. W polu [Jednostka akceptująca] wybierz [OIPiP]
- 9. W polu [Nazwa] wybierz z listy Białystok, wybierz przycisk [Akcje], a następnie przycisk [Wybierz]

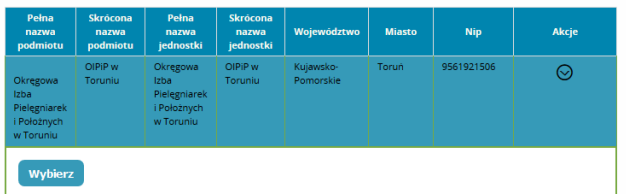

10. Następnie wciśnij przycisk [Dalej]

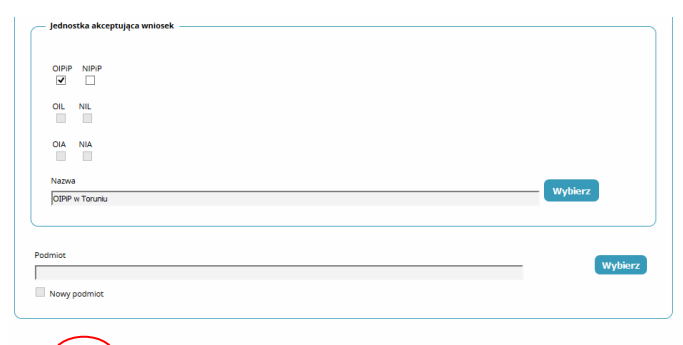

Anuluj**o** Dalej

- 11. Na kolejnym ekranie:
- wpisz nr PWZ (numer prawa wykonywania zawodu)
- pozostałe dwa pola pozostają puste
- lista specjalizacji (jesli posiadasz naciśnij [Wybierz] i uzupełnij wymagane pola)

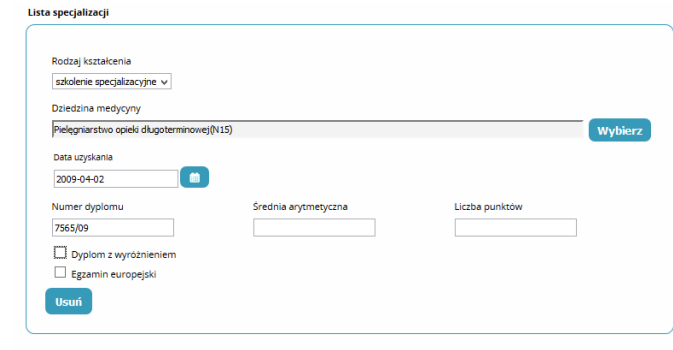

- tytuł naukowy (pozostaw puste)
- stopień wojskowy jeśli posiadasz
- uczelnia pozostaw puste
- 12. Następnie [Zapisz]
- 13. Na kolejnym ekranie zjedź do dołu i...

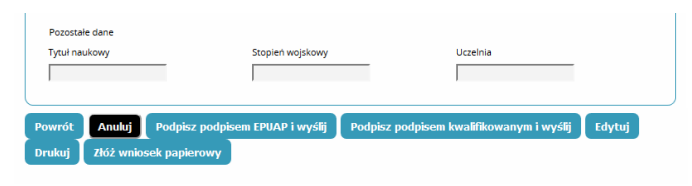

naciśnij [Podpisz podpisem ePUAP i wyślij] lub [Złóż wniosek papierowy].

Jeśli zdecydujesz się na złożenie wniosku papierowego musisz następnie wybrać [Akcja], następnie [Szczegóły] zjechać do dołu strony i wybrać [Dalej], jeszcze raz zjechać do dołu strony i wybrać [Drukuj].

Po zaakceptowaniu wniosku przez OIPIP – czy to po podpisaniu ePUAP czy złożony w wersji papierowej po zalogowaniu się będziesz miał do wyboru dwie role – zerowa i pielęgniarka

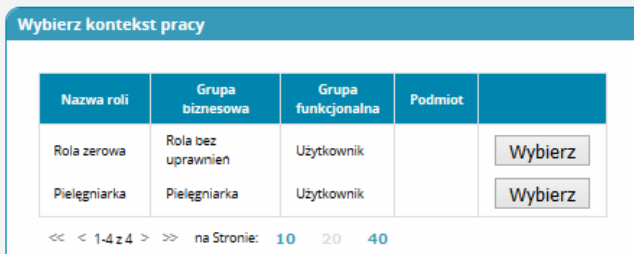